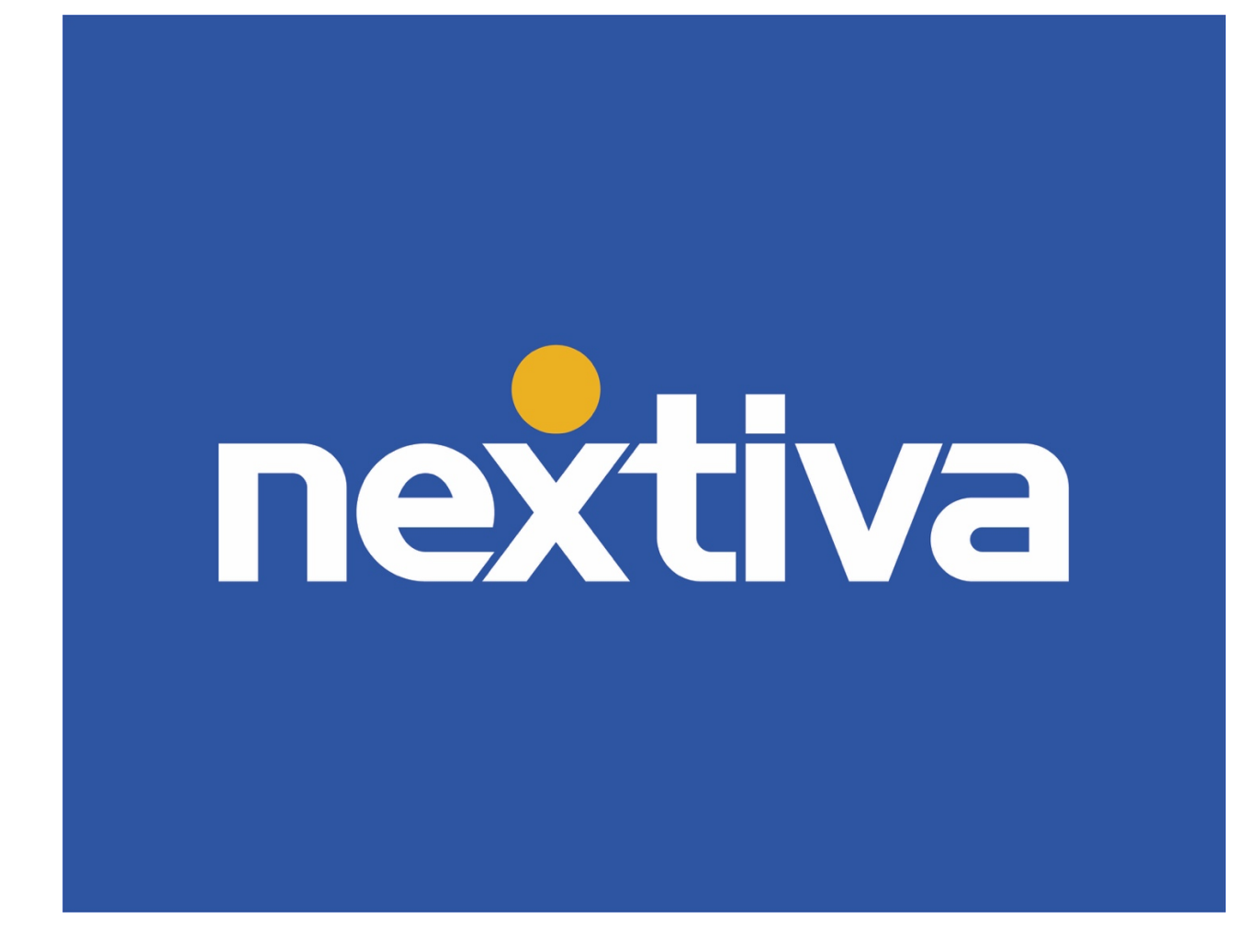

# Business Communication Suite

# User Guide

VERSION 2.1

# **Table of Contents**

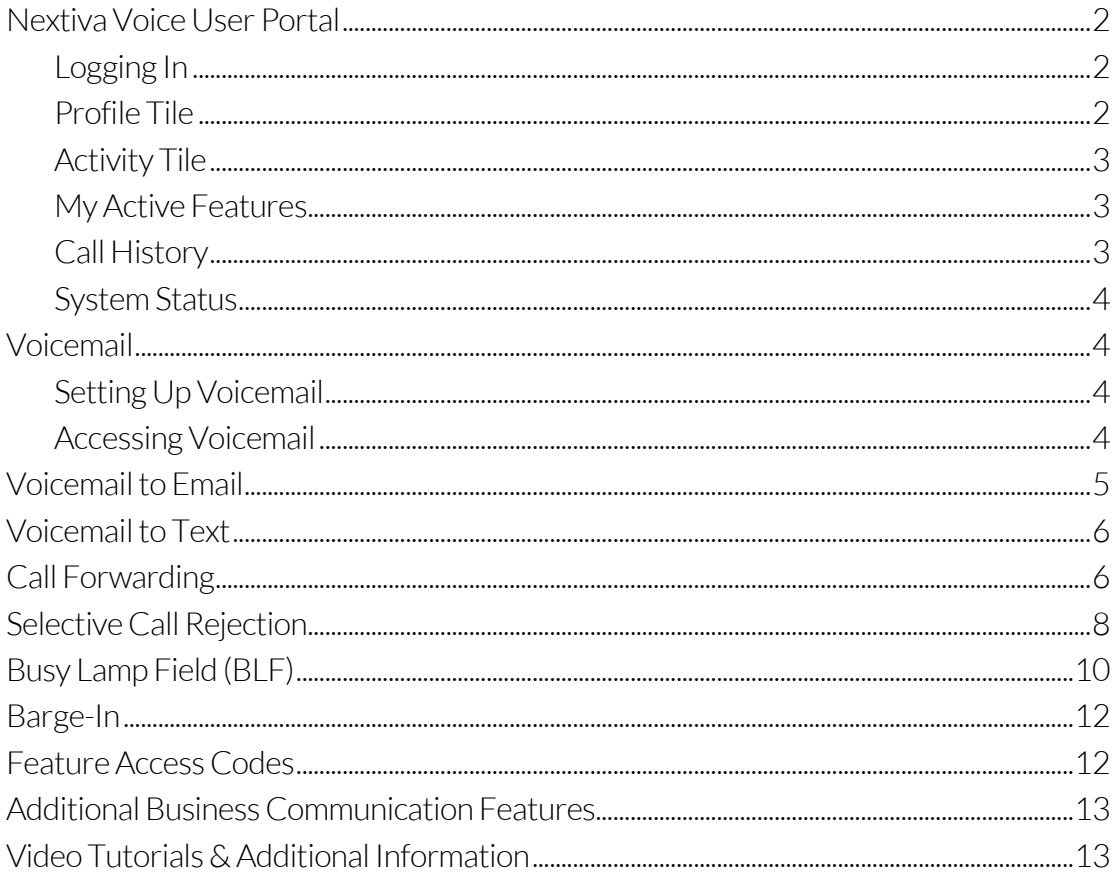

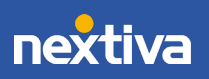

## <span id="page-2-0"></span>Nextiva Voice User Portal

The Nextiva Voice User Portal is a web-based application for managing Nextiva call features and settings, such as call forwarding, voicemail, call logs, and more.

### <span id="page-2-1"></span>Logging In

Visit [www.nextiva.com,](http://www.nextiva.com/) click Client Login at the top, and enter the User-level credentials. The Nextiva Voice User Dashboard displays high-level call statistics and gives Users access to their Profile and Features.

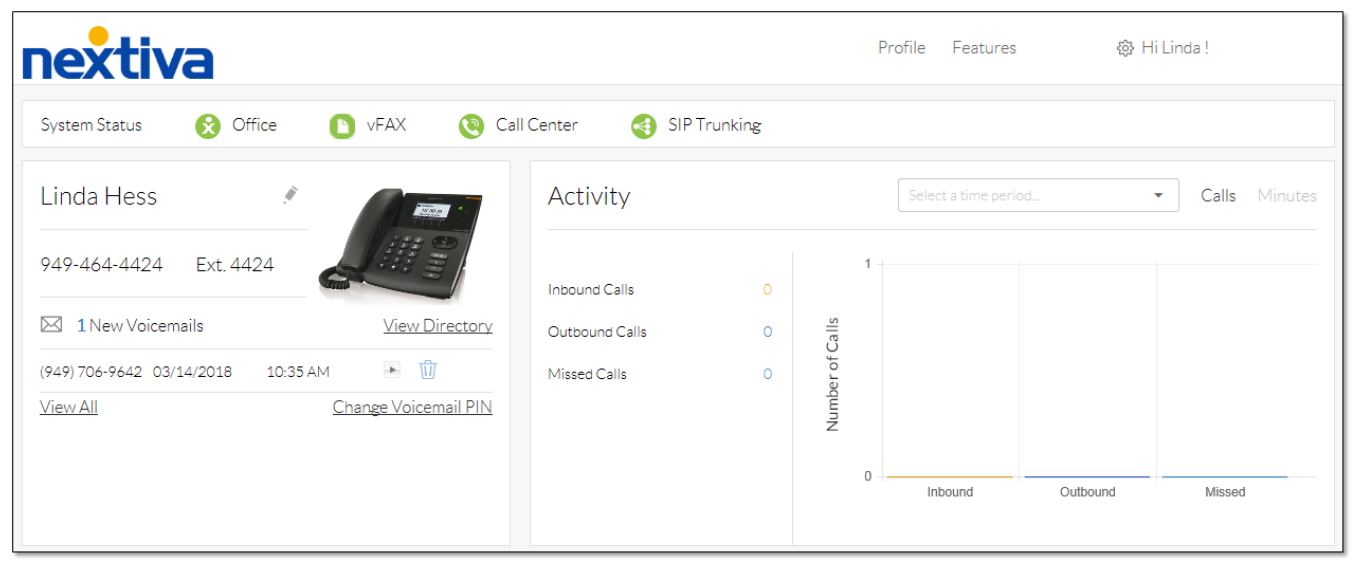

*Nextiva Voice User Dashboard*

### <span id="page-2-2"></span>Profile Tile

The **Profile** tile displays the User's phone number and extension, most recent voicemails, which Users can listen to and delete directly from the portal, and the device assigned to the User. Additionally, Users can view a pop-out table of the company directory, as well as change their voicemail PIN straight from the dashboard.

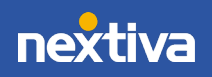

### <span id="page-3-0"></span>Activity Tile

The **Activity** tile displays a bar graph of the User's call history. This includes the total number of inbound, outbound, and missed calls. Users can filter and view results from today, yesterday, the last 7 days, this month, and the last 30 days. Additionally, Users can see the number of inbound minutes or outbound minutes used during the same time periods.

### <span id="page-3-1"></span>My Active Features

Users can enable and set up their own Nextiva calling features. All active features are added to the My active features tile, with a Pencil icon to the right for easy updating.

- 
- 
- Busy Lamp Field  **Privacy Settings**
- Call Forward Always Push to Talk
- Call Forward Selective Remote Office\*
- 
- Call Forward When Unanswered Selective Call Rejection
- Call Forward When Unreachable Sequential Ring
- 
- 
- Custom Ringback Speed Dial
- 
- Available Features Nextiva Anywhere\*
- Alternate Number Pre-alerting Announcement\*
	-
	-
	-
- Call Forward When Busy Selective Call Acceptance
	-
	-
- Call Recording\* Shared Call Appearance
- Call Notify  **Simultaneous Ring** 
	-
- Do Not Disturb Voicemail to Email

\* Requires an additional license.

### <span id="page-3-2"></span>Call History

The User Portal also displays the recent call history. Users can track individual total calls, inbound, outbound, and missed calls from today, yesterday, the last 7 days, this month, and the last 30 days. It also shows details on the caller and receiver, the date and time, and the total duration of the call.

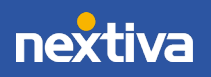

### <span id="page-4-0"></span>System Status

Users can view the status of Nextiva's system at the top of the dashboard and click on any status icon to be directed to status.nextiva.com for more detailed status information. After accessing the status page, Users can subscribe to email or SMS text updates.

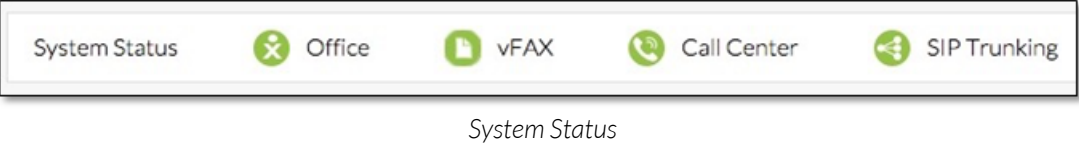

# <span id="page-4-1"></span>Voicemail

The Voicemail portal allows Users to access their voicemail and create a personalized greeting that callers will hear before leaving a message.

<span id="page-4-2"></span>Setting Up Voicemail

- 1. Dial \*86 from a Nextiva phone. Enter the PIN. For the first-time voicemail setup, the default PIN is 0000#.
- 2. Enter a new personalized 4-digit PIN and record the user's name, then press pound (#) to access the voicemail portal and record a personalized greeting.
- 3. Select Option 3 to record the User's Mailbox No Answer Greeting.
- 4. Press  $1$  and record the message, then press  $\#$ .

<span id="page-4-3"></span>Accessing Voicemail

- 1. Dial \*86 from a Nextiva phone.
- 2. Enter the PIN, then press 1 to listen to new or saved messages.

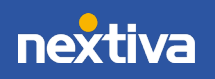

# <span id="page-5-0"></span>Voicemail to Email

When a User receives a new Voicemail, they have the option of being notified via email. They also have the option of having the Voicemail message attached to the email as a way file. These options can be activated from the Nextiva Voice Portal.

- 1. Visit [www.nextiva.com,](http://www.nextiva.com/) click Client Login and enter the User-level credentials
- 2. From the Nextiva Voice User Dashboard, click Features at the top.
- 3. Scroll down and click **Voicemail and Notification** to expand the section, then click the Pencil icon.

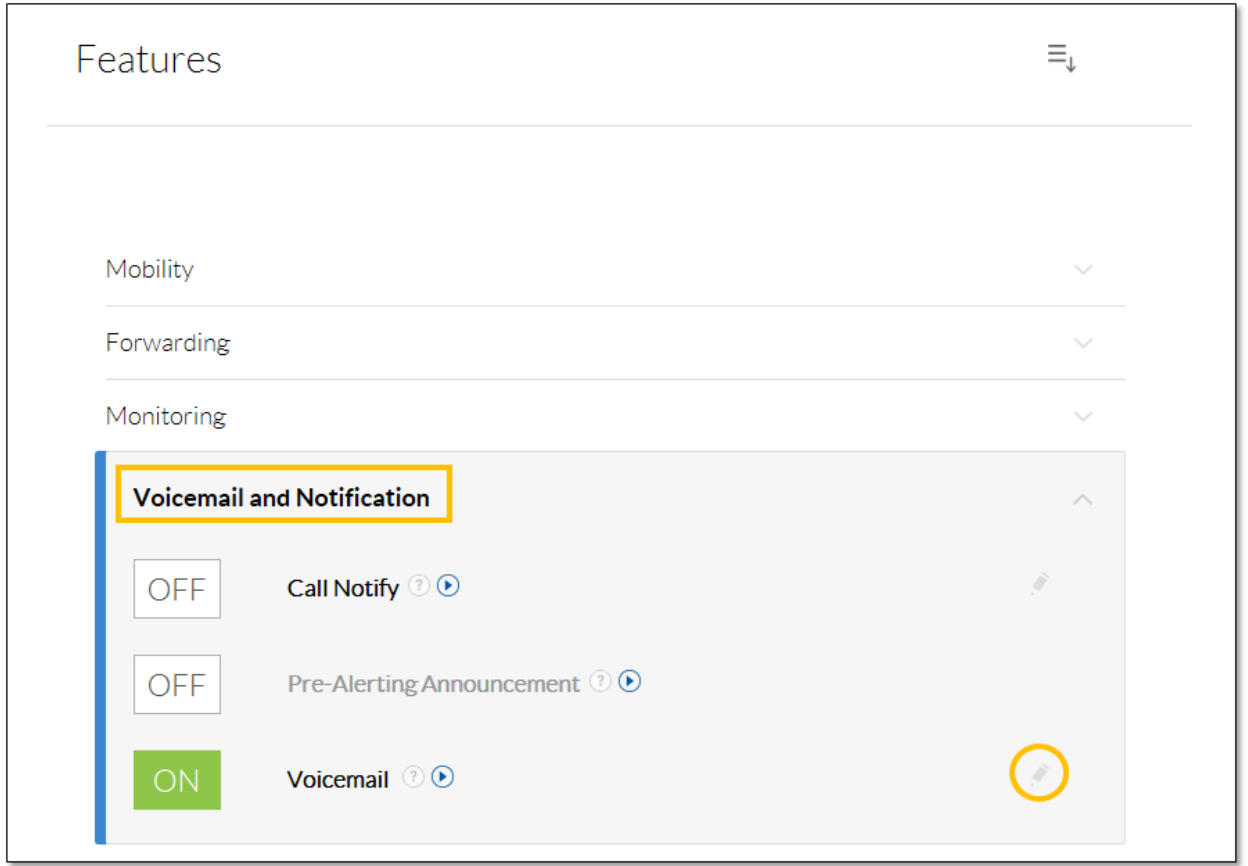

*Voicemail and Notification*

- 4. Under Voicemail To Email, select the desired checkbox(es) and enter the email address next to the following options:
	- Alert Me Of Voicemail: Sends an email notification about a new voicemail to the User, but does not send the message itself. Users will need to call their Nextiva voicemail box to listen to the messages.

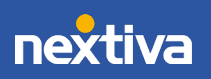

• Send Attachment Of Message (Recommended): Sends an email notification about a new voicemail to the User with the voicemail message attached as a .wav file. A copy of the message will remain on Nextiva's servers so the User can also listen to it from the Nextiva voicemail box.

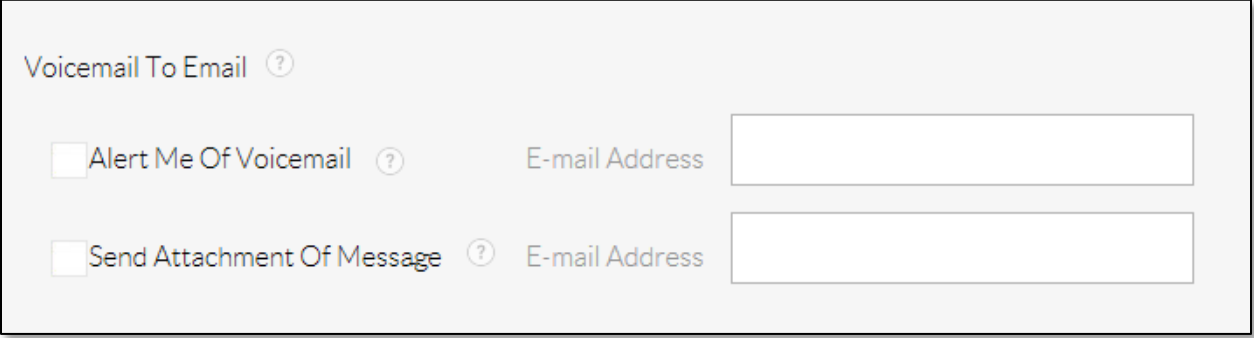

#### *Voicemail to Email*

5. Click Save.

### <span id="page-6-0"></span>Voicemail to Text

Nextiva offers a Voicemail to Text service that transcribes incoming voicemail messages and texts them to a mobile phone number. Voicemail to Text initially requires the assistance of a Nextiva Support team member. Please contact our Amazing Service Team at [support@nextiva.com](mailto:support@nextiva.com) for assistance.

## <span id="page-6-1"></span>Call Forwarding

Call Forwarding redirects incoming calls to another number, providing the flexibility to receive calls anywhere. With Call Forwarding, Users can specify which calls to forward, when they need to be forwarded, and where to forward them.

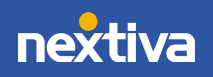

### Setting Up Call Forwarding

- 1. Visit [www.nextiva.com,](http://www.nextiva.com/) click Client Login at the top, and enter the User-level credentials.
- 2. From the Nextiva Voice User Dashboard, select Features at the top.
- 3. Scroll down and click Forwarding to expand the section.
- 4. Click the **Pencil** icon to the right of the desired option to configure any of the following features:

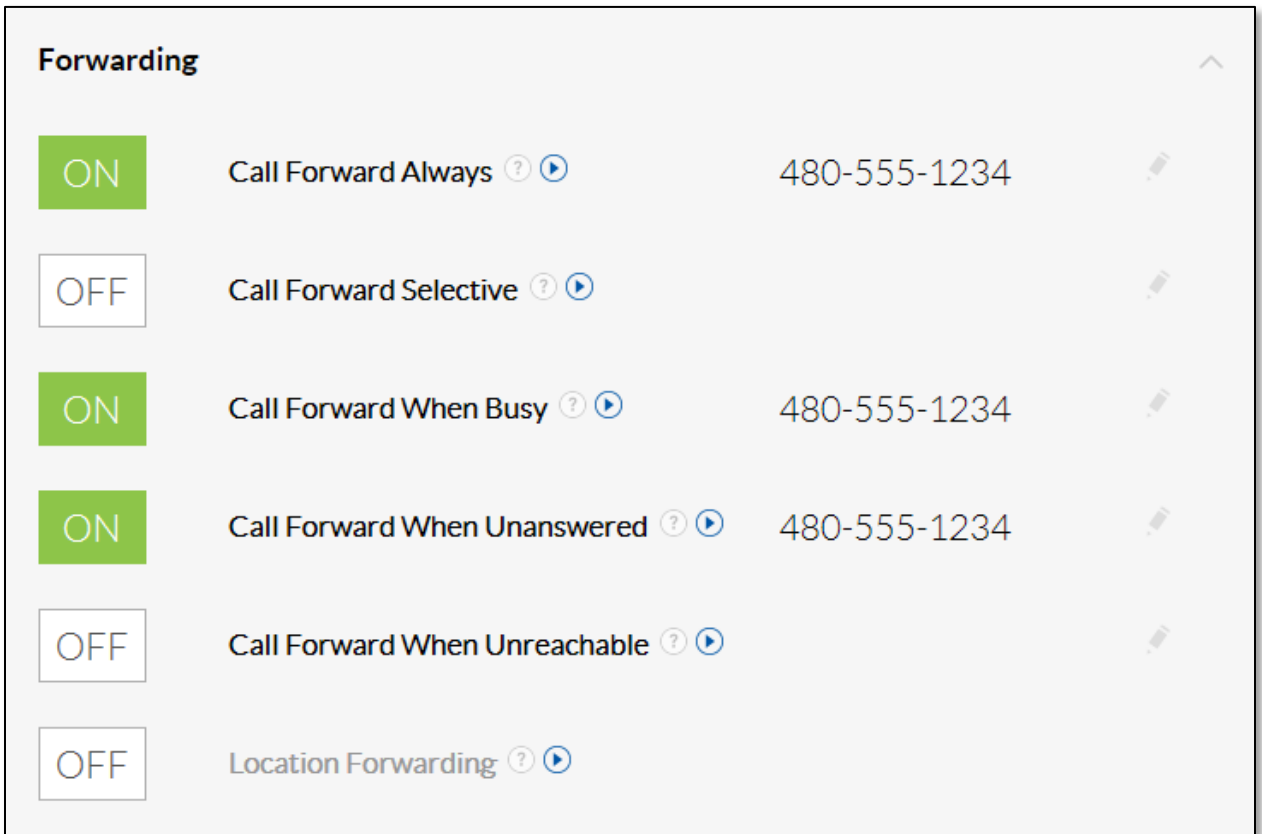

#### *Call Forwarding Features*

#### [Call Forward Always](https://www.nextiva.com/support/articles/how-to-setup-call-forward-always-as-an-administrator-2.html)

Call Forward Always automatically forwards all incoming calls to a specified phone number. For example, when a User is out of the office or goes on vacation and would still like to receive all phone calls, Call Forward Always will forward calls to the desired phone number until the feature is disabled.

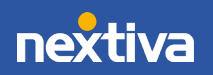

#### [Call Forward Selective](https://www.nextiva.com/support/articles/how-to-setup-call-forward-selective-as-an-administrator.html)

Call Forward Selective forwards specific incoming calls to another phone number based on predetermined conditions. This feature is excellent for Users who want certain calls to route to a particular number. Additionally, Call Forward Selective allows Users to set up forwarding based on predetermined holidays and events, giving them the flexibility to forward calls on a schedule they choose.

#### [Call Forward When Busy](https://www.nextiva.com/support/articles/how-to-setup-call-forward-busy-as-an-admin.html)

Use Call Forward When Busy to forward all incoming calls to a specified phone number when Users are on a call and Call Waiting is disabled, or when the User's phone is set to Do Not Disturb. Call Forward When Busy allows incoming calls to reach someone else, or be forwarded to a different voicemail, where messages can be retrieved at a more convenient time or by another team member.

#### [Call Forward When Unanswered](https://www.nextiva.com/support/articles/how-to-setup-call-forward-no-answer-as-an-administrator.html)

Call Forward When Unanswered forwards all incoming calls to a specified phone number if they are not answered within a specific number of rings. This is a great feature if the User prefers calls to be answered by a receptionist, assistant, or co-worker, rather than go straight to voicemail. When the specified number of rings is met, Nextiva automatically forwards the incoming call to another phone number or extension. Only unanswered calls are forwarded when Call Forward When Unanswered is activated.

#### [Call Forward When Unreachable](https://www.nextiva.com/support/articles/call-forward-when-unreachable.html)

Call Forward When Unreachable forwards incoming calls to a specified phone number or extension when the phone is offline. This typically happens when the Internet becomes unavailable or when the power goes out.

## <span id="page-8-0"></span>Selective Call Rejection

Selective Call Rejection blocks calls based on pre-defined criteria and plays the following message to the caller, "The party that you are trying to reach is not accepting calls at this time." Block calls by phone number, time of day, holiday, or any combination of these.

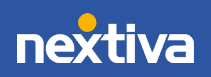

Setting Up Selective Call Rejection

- 1. Visit [www.nextiva.com,](http://www.nextiva.com/) click Client Login at the top, and enter the User-level credentials.
- 2. From the Nextiva Voice User Dashboard, select Features at the top.
- 3. Scroll down and click Voicemail and Notification to expand the section, then click the Pencil icon.
- 4. Scroll down and click Routing to expand the section, then click the Pencil icon to the right of Selective Call Rejection.
- 5. Click the  $Plus (+)$  icon to open the criteria menu.

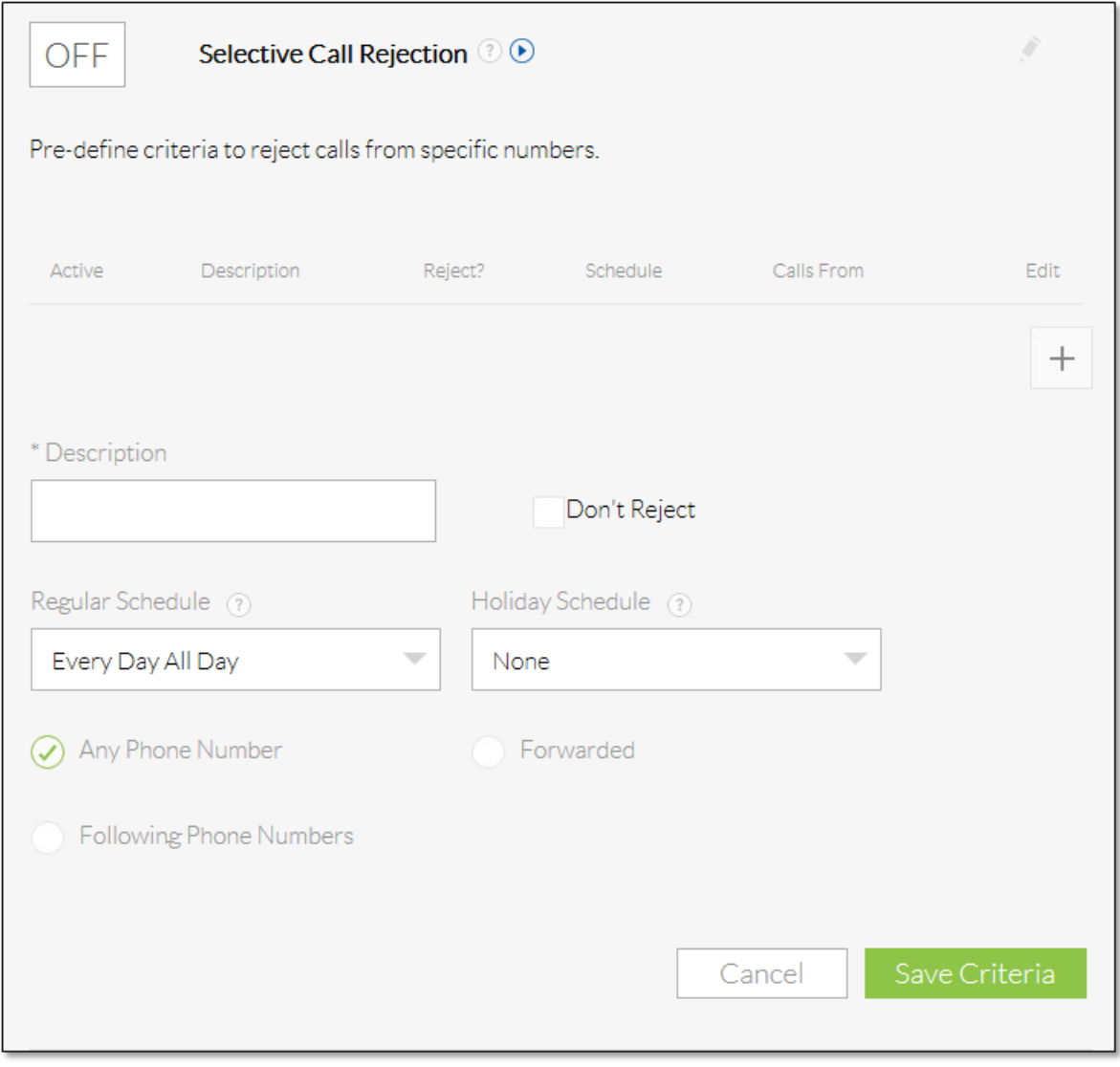

#### *Selective Call Rejection*

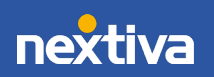

- 6. Complete the following fields:
	- Description: A descriptive name for the criteria being entered. For example, enter "After Hours" as the description for rejecting calls after business hours.
	- Don't Reject: Controls whether calls will be rejected or not rejected when the designated criteria below are met.
	- Regular Schedule: The routine schedule that will be used to reject or allow calls.
	- Holiday Schedule: The holiday schedule that will be used to reject or allow calls.
	- Any Phone Number: Controls whether calls from all phone numbers should be rejected or allowed.
	- Forwarded: Controls whether calls that meet the specified criteria should be forwarded to a specified number, rather than be rejected.
	- Following Phone Numbers: Controls which specific numbers should be rejected or not rejected. When this option is selected, the following fields will appear:
		- o Any Private Number: Controls whether calls from private numbers are rejected or allowed.
		- o Any Unavailable Number: Controls whether calls from unavailable numbers are rejected or allowed.
		- o Text Box: Enter a specific number to be rejected or allowed. Click the Plus (+) icon to the right of the text box to add more numbers.
- 7. Click Save Criteria, then click to toggle the ON/OFF switch to turn the feature ON (green).

# <span id="page-10-0"></span>Busy Lamp Field (BLF)

Busy Lamp Field (BLF) allows a User to monitor whether or not other Users are on their phones. This feature is commonly used by administrative assistants for smooth call transfers and by call center managers to assist in monitoring their employees. Busy Lamp Field can be set up in the Nextiva Voice Portal by both Users and Administrators, and can easily be changed to monitor different Users. Once Busy Lamp Field has been configured, line keys on the phone display the names of the selected Users, and the line key will light up to show when those Users are on a call.

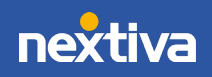

### Setting Up Busy Lamp Field

then click Filter.

- 1. Visit [www.nextiva.com,](http://www.nextiva.com/) click Client Login at the top, and enter the User-level credentials.
- 2. From the Nextiva Voice User Dashboard, select Features at the top.
- 3. Scroll down and click Monitoring to expand the section.
- 4. Click the Pencil icon to the right of Busy Lamp Field.
- 5. Click the Plus (+) icon next to the User in the Available Users table to move the User to the Monitored Users table. Repeat to add more Users, then click Save NOTE: To filter the list of available Users, use the Filter available users field,

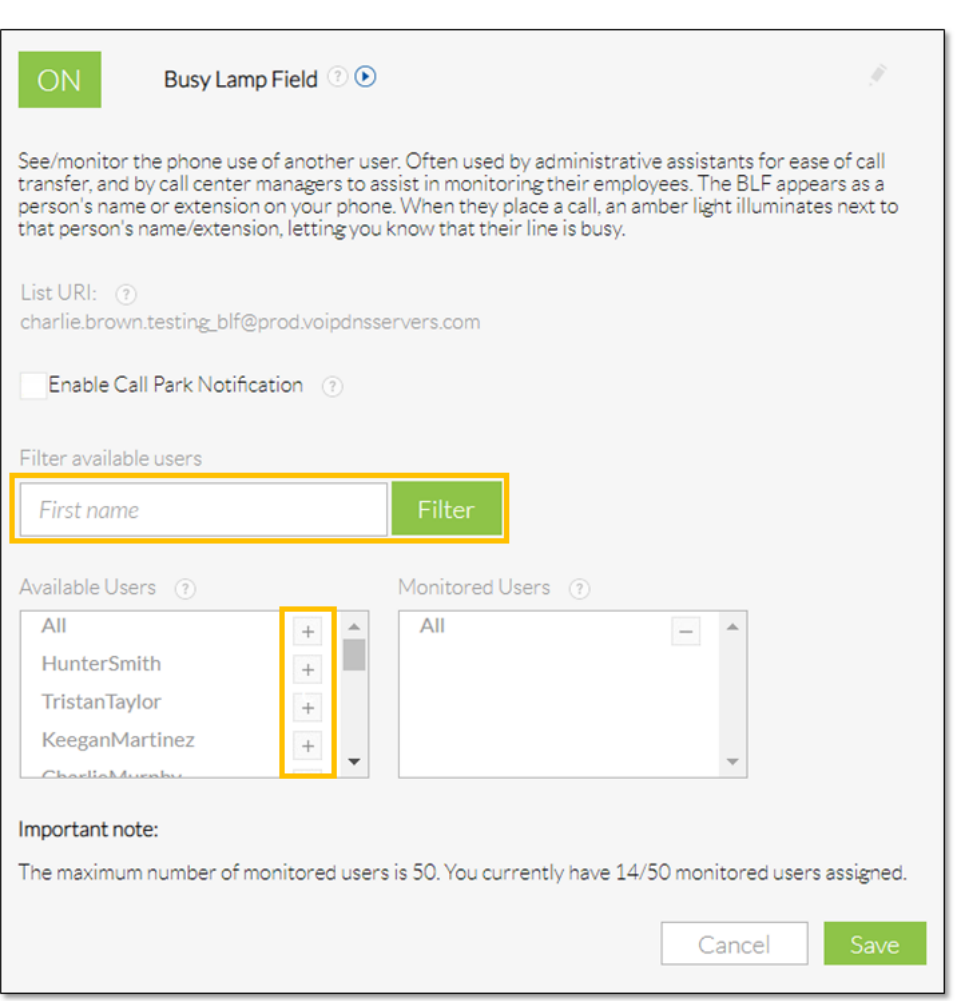

*Busy Lamp Field*

The list of Users should appear on the device of the User. If this does not happen automatically, reboot the device.

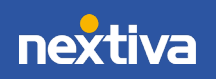

# <span id="page-12-0"></span>Barge-In

With the Barge-In feature, Users can dial a Feature Access Code to answer a call intended for another User or barge in on an active call. Barge-In can be used across locations.

### Using Barge-In

- 1. Dial \*33. A stutter dial tone will play to indicate that the system recognizes the access code.
- 2. Enter the Users phone number or extension to create a three-way call among all parties.

### <span id="page-12-1"></span>Feature Access Codes

Feature access codes are star commands that Users can enter through the assigned device to activate or deactivate feature settings. These codes are the same for all device models and manufacturers.

- \*50 Push to Talk (intercom)
- \*72 Call Forward Always Activate
- \*73 Call Forward Always Deactivate
- \*78 Do Not Disturb Activate
- \*79 Do Not Disturb Deactivate
- \*86 Retrieve Voicemail

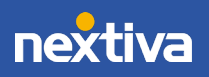

# <span id="page-13-0"></span>Additional Business Communication Features

Also included in the Business Communication Suite is the Nextiva App (for Windows, Mac, Android, and iOS), which features many capabilities, such as:

- Team Presence
- Text Messaging
- Group Chat
- Desktop Screen Sharing

For more information on these features, please see the Nextiva App User Guides and related documentation.

The Business Communication Enterprise Suite also includes Advanced Call Management features, such as:

- Remote Office
- Nextiva Anywhere
- Sequential Ring
- Simultaneous Ring

For more information on these features, please see the Advanced Call Management User Guide and related documentation.

# <span id="page-13-1"></span>Video Tutorials & Additional Information

For quick references and video tutorials, visi[t www.nextiva.com/support.](http://www.nextiva.com/support)

For additional assistance, contact a member of our Amazing Service Team at (800) 285- 7995 or emai[l support@nextiva.com.](mailto:support@nextiva.com)

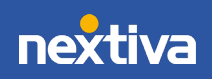